# **SIEMENS**

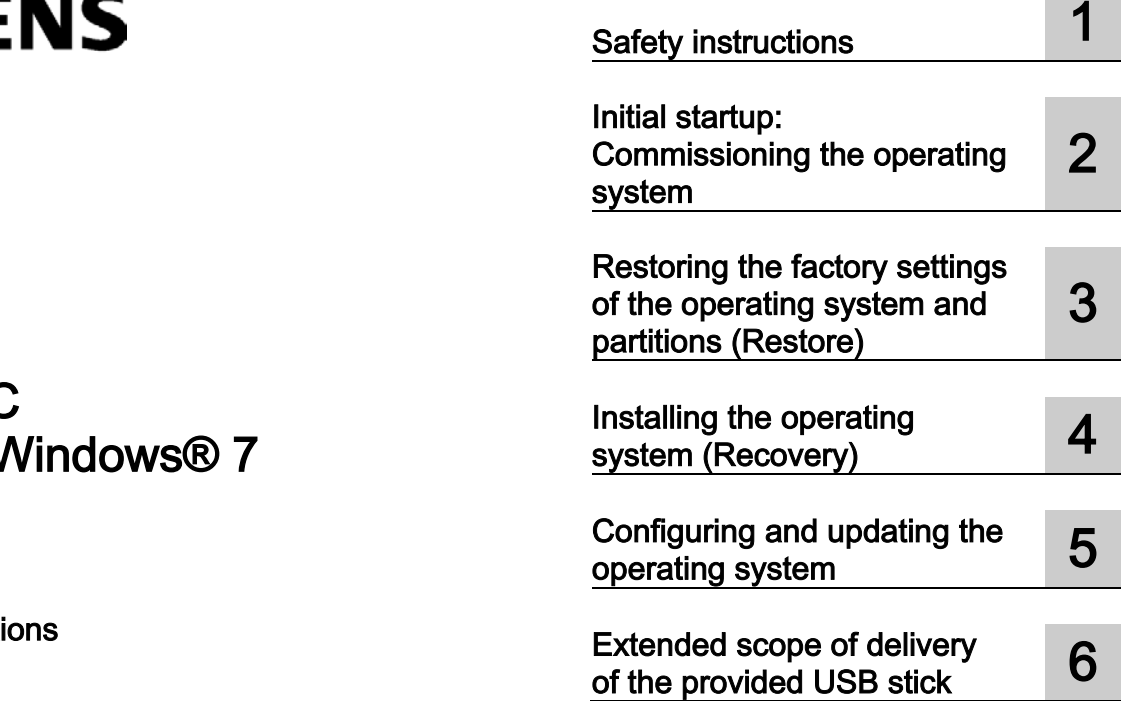

# SIMATIC

Industrial PC Microsoft<sup>®</sup> V

**Operating Instructions** 

## Legal information

#### Warning notice system

This manual contains notices you have to observe in order to ensure your personal safety, as well as to prevent damage to property. The notices referring to your personal safety are highlighted in the manual by a safety alert symbol, notices referring only to property damage have no safety alert symbol. These notices shown below are graded according to the degree of danger.

#### **A** DANGER

indicates that death or severe personal injury will result if proper precautions are not taken.

#### **AWARNING**

indicates that death or severe personal injury may result if proper precautions are not taken.

#### **A**CAUTION

indicates that minor personal injury can result if proper precautions are not taken.

#### **NOTICE**

indicates that property damage can result if proper precautions are not taken.

If more than one degree of danger is present, the warning notice representing the highest degree of danger will be used. A notice warning of injury to persons with a safety alert symbol may also include a warning relating to property damage.

#### Qualified Personnel

The product/system described in this documentation may be operated only by personnel qualified for the specific task in accordance with the relevant documentation, in particular its warning notices and safety instructions. Qualified personnel are those who, based on their training and experience, are capable of identifying risks and avoiding potential hazards when working with these products/systems.

#### Proper use of Siemens products

Note the following:

#### WARNING

Siemens products may only be used for the applications described in the catalog and in the relevant technical documentation. If products and components from other manufacturers are used, these must be recommended or approved by Siemens. Proper transport, storage, installation, assembly, commissioning, operation and maintenance are required to ensure that the products operate safely and without any problems. The permissible ambient conditions must be complied with. The information in the relevant documentation must be observed.

#### **Trademarks**

All names identified by ® are registered trademarks of Siemens AG. The remaining trademarks in this publication may be trademarks whose use by third parties for their own purposes could violate the rights of the owner.

#### Disclaimer of Liability

We have reviewed the contents of this publication to ensure consistency with the hardware and software described. Since variance cannot be precluded entirely, we cannot guarantee full consistency. However, the information in this publication is reviewed regularly and any necessary corrections are included in subsequent editions.

# Table of contents

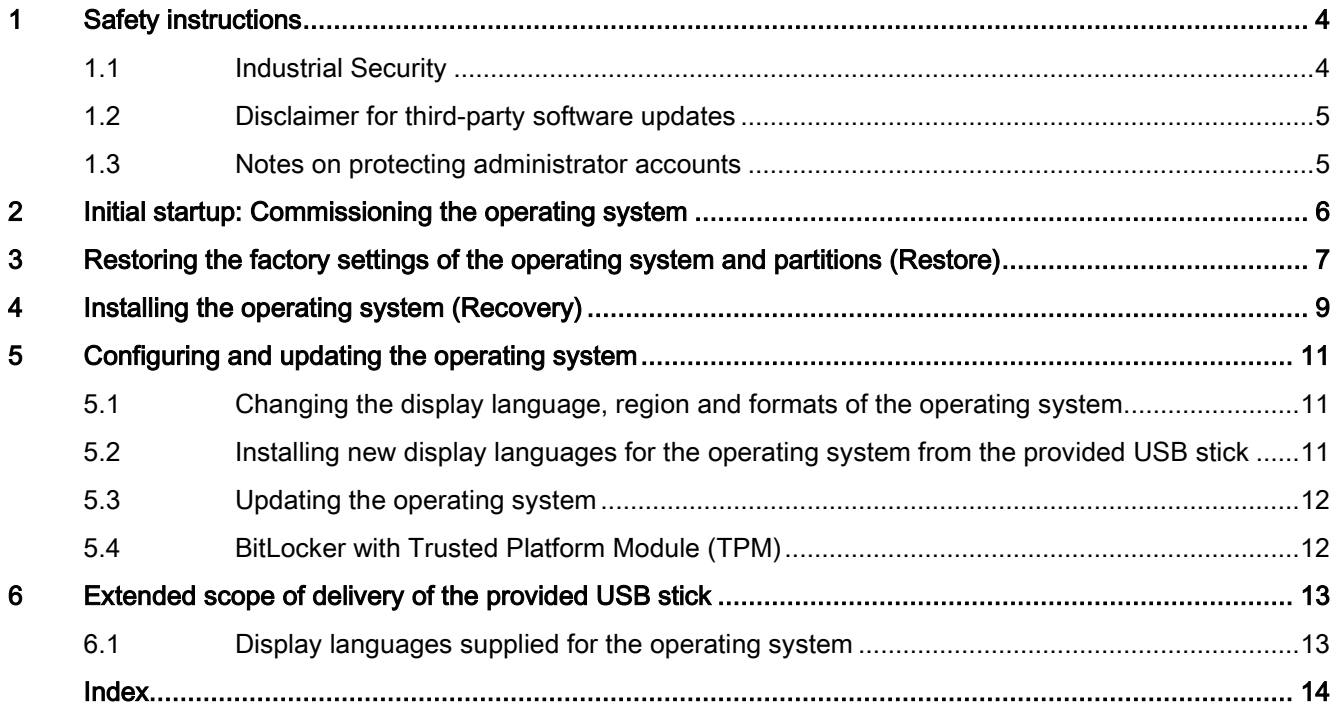

# <span id="page-3-0"></span>Safety instructions and the set of the set of  $\blacksquare$

# <span id="page-3-1"></span>1.1 **Industrial Security**

#### Industrial Security

Siemens provides products and solutions with industrial security functions that support the secure operation of plants, systems, machines and networks.

In order to protect plants, systems, machines and networks against cyber threats, it is necessary to implement – and continuously maintain – a holistic, state-of-the-art industrial security concept. Siemens' products and solutions only form one element of such a concept. Siemens' products and solutions only form one element of such a concept.

Customer is responsible to prevent unauthorized access to its plants, systems, machines and networks. Systems, machines and components should only be connected to the enterprise network or the internet if and to the extent necessary and with appropriate security measures (e.g. use of firewalls and network segmentation) in place.

Additionally, Siemens' guidance on appropriate security measures should be taken into account. For more information about industrial security, please visit [\(http://www.siemens.com/industrialsecurity\)](http://www.siemens.com/industrialsecurity).

Siemens' products and solutions undergo continuous development to make them more secure. Siemens strongly recommends to apply product updates as soon as available and to always use the latest product versions. Use of product versions that are no longer supported, and failure to apply latest updates may increase customer's exposure to cyber threats.

To stay informed about product updates, subscribe to the Siemens Industrial Security RSS Feed under [\(http://www.siemens.com/industrialsecurity\)](http://www.siemens.com/industrialsecurity).

#### See also

Technical Support [\(https://support.industry.siemens.com\)](https://support.industry.siemens.com/)

# <span id="page-4-0"></span>1.2 Disclaimer for third-party software updates

This product includes third-party software. Siemens AG only provides a warranty for updates/patches of the third-party software, if these have been distributed as part of a Siemens software update service contract or officially released by Siemens AG. Otherwise, updates/patches are undertaken at your own risk. You can find more information about our Software Update Service offer on the Internet at Software Update Service [\(http://www.automation.siemens.com/mcms/automation-software/en/software-update](http://www.automation.siemens.com/mcms/automation-software/en/software-update-service)[service\)](http://www.automation.siemens.com/mcms/automation-software/en/software-update-service).

# <span id="page-4-1"></span>1.3 Notes on protecting administrator accounts

A user with administrator privileges has extensive access and manipulation options in the system.

Therefore, ensure there are adequate safeguards for protecting the administrator accounts to prevent unauthorized changes. To do this, use secure passwords and a standard user account for normal operation. Other measures, such as the use of security policies, should be applied as needed.

# <span id="page-5-0"></span>Initial startup: Commissioning the operating system  $2$

An operating system with installed device drivers and SIEMENS software products is already installed on your device in the delivery state.

After the initial startup, you can make the following personal settings using the menu:

- Set the display language and region
- Create a user account

#### <span id="page-5-2"></span>**Requirements**

- No USB data storage media are connected to the device.
- For devices with optical drives:

There is no data storage medium in the optical drive.

- A keyboard, a mouse and a monitor are connected to the device.
- The default settings in the BIOS Setup are unchanged before the operating system is commissioned.

#### Procedure

#### **NOTICE**

#### Operational safety of the device and system in danger

Faulty or interrupted commissioning of the operating system can put the operational safety of your device and the system at risk.

Therefore, note the following:

- Do not switch off the device during commissioning.
- 1. Switch on the device.
- 2. The operating system sets up automatically. During this process, the device can restart several times.
- 3. Wait until you are prompted to select the language.
- <span id="page-5-1"></span>4. Type in the product key as required. The product key is located on the "Certificate of Authenticity" label (COA label) or on an enclosed "Certificate of Authenticity Card".
- 5. Follow the instructions on the screen.

Once the user has logged on for the first time and the Windows® user interface has loaded, the operating system is fully operational.

# <span id="page-6-3"></span><span id="page-6-0"></span>Restoring the factory settings of the operating<br>system and partitions (Restore)

The Restore function restores the factory settings of the target system (which means the volume partitions, the operating system with installed device drivers, and the SIEMENS software products).

You can quickly restore your device if it is damaged.

#### Setting Boot mode

#### **Note**

We recommend that you restore the target system in the Boot mode that was set in the delivery state.

You can find information on this in the operating instructions of the device.

<span id="page-6-2"></span>You can restore the target system in the following two boot modes:

#### UEFI mode (GPT volume):

To support new features, such as TPM 2.0 and volumes larger than 2 TB, the operating system must be restored in the way that it boots in UEFI mode.

For this purpose, the provided USB stick must also be booted in UEFI mode.

<span id="page-6-1"></span>The target system is then set up with a GPT volume and boots in UEFI mode.

#### Legacy mode (MBR volume):

To support older extensions and functions, such as older PCI(e) cards and older software products, the operating system must be restored to boot in Legacy mode.

For this purpose, the provided USB stick must also be booted in Legacy mode.

The target system is then set up with an MBR volume and boots in Legacy mode.

#### **Requirements**

If the data of partition D: (Data) should be retained during restore (see section "Selecting the partitions to be restored"), be aware of the following requirement:

- The complete target system is partitioned as in the delivery state.
- The target system is restored in the Boot mode that was set in the delivery state.

You can find information on the delivery state in the operating instructions of the device.

#### **Procedure**

#### **Note**

In order for the device to boot from the provided USB stick, this may have to be set in the BIOS settings.

You can find information on this in the operating instructions of the device.

#### **NOTICE**

#### Risk of data loss

Files, user settings as well as existing authorizations and license keys are lost when a restore is performed!

Back up your data before restoring.

- 1. Insert the provided USB stick into the device.
- 2. Restart the device.
- 3. Boot with the provided USB stick in the Boot mode you have set beforehand.
- 4. In the Windows® Boot Manager, select the option "Restore Microsoft Windows ..." and confirm the selection.

The Restore program from Siemens starts after a few seconds.

5. Follow the instructions on the screen.

Note the following information:

#### Selecting the partitions to be restored

#### Option: "Restore complete system disk"

Use this option if you want to restore the entire target system, including the partitions C: (System) and D: (Data).

#### Option: "Restore existing system partition only"

Use this option if you are want to restore only the C: (System) and the boot functionality. The partition D: (Data) and all data stored there is retained.

# <span id="page-8-3"></span><span id="page-8-0"></span>Installing the operating system (Recovery) 4

The recovery function only installs the operating system on your device. In contrast to the restore function, no device drivers and no SIEMENS software products are installed by the recovery function.

#### Setting Boot mode

#### **Note**

We recommend that you install the operating system in the Boot mode that was set in the delivery state.

You can find information on this in the operating instructions of the device.

<span id="page-8-2"></span>You can install the operating system in the following two boot modes:

#### UEFI mode (GPT volume):

To support new features, such as TPM 2.0 and volumes larger than 2 TB, the operating system must be installed in the way that it boots in UEFI mode.

For this purpose, the provided USB stick must also be booted in UEFI mode.

<span id="page-8-1"></span>The operating system is then set up with a GPT volume and boots in UEFI mode.

#### Legacy mode (MBR volume):

To support older extensions and functions, such as older PCI(e) cards and older software products, the operating system must be restored to boot in Legacy mode.

For this purpose, the provided USB stick must also be booted in Legacy mode.

The operating system is then set up with an MBR volume and boots in Legacy mode.

#### **Procedure**

#### **Note**

In order for the device to boot from the provided USB stick, this may have to be set in the BIOS settings.

You can find information on this in the operating instructions of the device.

#### **NOTICE**

#### Risk of data loss

Files, user settings as well as existing authorizations and license keys are lost when the operating system is installed!

- Back up your data before installing the operating system.
- 1. Insert the provided USB stick into the device.
- 2. Restart the device.
- 3. Boot with the provided USB stick in the Boot mode you have set beforehand.
- 4. In the Windows Boot Manager, select the "Recovery Microsoft Windows ..." option and confirm the selection.

The Windows installer starts after a few seconds.

5. Follow the instructions on the screen.

Note the following information.

#### Selecting the storage location for the operating system

During the installation process, you can select the storage location (drive or partition) for the operating system.

If the corresponding drive is not offered here, you must first load the driver for its data storage medium controller (e.g. RAID or AHCI controller). All drivers made available by Siemens are available on the supplied USB stick in the folder "DocuAndDrivers\Drivers".

#### <span id="page-9-0"></span>Setting up partitions

You can set up partitions during the installation process.

The recommended minimum size of the partition on which you want to install the operating system depends on how much work memory and additional software you want to use.

You can find information on how to set up the partitions of the drives in the delivery state in the operating instructions of the device.

# <span id="page-10-0"></span>Configuring and updating the operating system<br>5.1 Changing the display language, region and formats of the operating

# <span id="page-10-4"></span><span id="page-10-1"></span>system

#### Changing the settings of the logged-in user account

- 1. Select: "Control Panel > Region and Language".
- 2. Make the desired changes in the following tabs:
	- "Formats"
	- "Location"
	- "Keyboards and Languages"

#### <span id="page-10-5"></span>Changing the system account and the standard user account settings

You can change the settings for the display language, region and formats of the system account (for example, the display language in the user login dialog) and the settings of the standard user account (default setting for new users).

The settings of the registered user are copied to the system account and the standard user account for this purpose.

- 1. Select: "Control Panel > Region and Language".
- 2. Make the desired changes in the following tab:
	- "Administrative"

# <span id="page-10-3"></span><span id="page-10-2"></span>5.2 Installing new display languages for the operating system from the provided USB stick

Install new display languages for the operating system if you want to select a language other than the languages available for selection in the settings for display language, region, and format settings.

You can find information on the languages that can be installed from the provided USB stick in the section ["Display languages supplied for the operating system](#page-12-1) (Page [13\)](#page-12-1)".

#### **Requirements**

● You have administrator rights for the system.

#### Procedure

- 1. Insert the provided USB stick into the device.
- 2. Select: "Control Panel > Region and Language".
- 3. Select the "Keyboard and Languages" tab.
- 4. In the "Display language" area, click on the "Install/uninstall languages" button.
- 5. Select the language that you want to install from the "Languagepacks" folder on the provided USB stick.

# <span id="page-11-0"></span>5.3 Updating the operating system

As described in the section ["Industrial Security](#page-3-1) (Page [4\)](#page-3-1)", we recommend updating the operating system as soon as the appropriate updates are available.

#### <span id="page-11-2"></span>**Requirements**

- You have administrator rights for the system.
- The device is connected to the Internet.

#### Procedure

1. Select "Control Panel > Windows Update > Check for updates".

Windows® determines the updates that are not installed.

2. Then start the download and installation process.

# <span id="page-11-1"></span>5.4 BitLocker with Trusted Platform Module (TPM)

"BitLocker" drive encryption can be used together with the "Trusted Platform Module" (TPM).

To be able to use TPM, the TPM functionality must be activated in the BIOS setup and the operating system must be booted in UEFI mode.

#### **NOTICE**

#### Risk of data loss if the password is lost

If the password for data encryption is lost, it will no longer be possible to decrypt the data, for example, after a BIOS update.

Please store your passwords with care and protect them from unauthorized access.

# <span id="page-12-0"></span>Extended scope of delivery of the provided USB stick 6

# <span id="page-12-2"></span><span id="page-12-1"></span>6.1 Display languages supplied for the operating system

The following display languages for the operating system are stored in the "Languagepacks" folder on the provided USB stick:

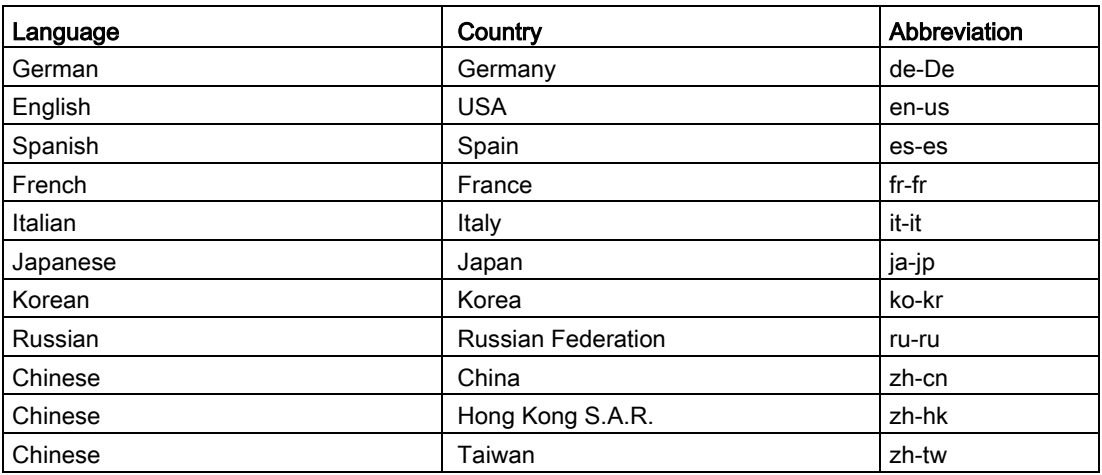

# <span id="page-13-0"></span>Index

## B

Boot mode Legacy mode, [7,](#page-6-1) [9](#page-8-1)  UEFI mode, [7,](#page-6-2) [9](#page-8-2) 

# C

Certificate of Authenticity, [6](#page-5-1)  COA label, (Certificate of Authenticity)

# D

Delivery state, [7](#page-6-3)  Display languages for the operating system Installing new display languages, [11](#page-10-3) Provided, [13](#page-12-2) Setting, [11](#page-10-4)

# G

GPT volume, [7,](#page-6-2) [9](#page-8-2) 

# L

Legacy mode Recovery, [9](#page-8-1)  Restore, [7](#page-6-1) 

### M

MBR volume, [7,](#page-6-1) [9](#page-8-1) 

# O

Operating system Installing, [9](#page-8-3)  Setting display languages, [11](#page-10-4) Updating, [12](#page-11-2)

### P

Product key, [6](#page-5-1) 

# R

Recovery, [9](#page-8-3)  Setting up partitions, [10](#page-9-0) Restore, [7](#page-6-3) 

# S

Setting up partitions Recovery, [10](#page-9-0) Standard user account, [11](#page-10-5) Switching on, [6](#page-5-2)  System account, [11](#page-10-5)

# T

Target system, [7](#page-6-3)  Trusted Platform Module, (TPM)

# U

UEFI mode Recovery, [9](#page-8-2)  Restore, [7](#page-6-2)  Update Operating system, [12](#page-11-2)